## Set-up for Use of Environics Mobility Suite

The Mobility Suite can be downloaded for free from the [Android Marketplace.](http://www.androidzoom.com/android_applications/tools/environics-mobility-suite_bfwmy.html) Note that the initial release of the App, 1.0, is for use on any Android device and allows complete control of your Series 6100 when it is in remote mode. Future version will expand this capability to other systems as well as complete control regardless of mode. If you want to be notified when the iPhone version is available, [click here.](http://www.environics.com/environicsiphoneapp/) Once downloaded, you will need an Ethernet-to-serial adapter and a router, both of which are readily available. For your convenience, you can order the Environics preferred adapter by [visiting](http://www.environics.com/ethernet-to-serial-adapter-order-request/)  [our webpage](http://www.environics.com/ethernet-to-serial-adapter-order-request/) or contacting us at [info@environics.com](mailto:info@environics.com) or (860) 872-1111.

### **ROUTER SETUP**

- 1. TO SET-UP A NEW ROUTER: The router is used to direct the stream of information to the Ethernet-to-serial adapter. (If you have a router installed skip to Step 2). To begin:
	- a. Connect the router to an existing network following the Manufacturer's Instructions.
	- b. In the Owner's Manual provided with your router you will be provided with the internal IP address as well as a factory set password. Generally, routers have the address 192.168.1.1.
	- c. Once you have these two numbers, proceed to Step 3.
- 2. TO SET-UP AN EXISTING ROUTER: In order to set up an existing router, you must know the internal IP Address of the router as well as the User Name and Password. (If you have the internal IP Address, skip to Step 3). To find the internal IP Address:
	- a. Open Command Prompt. This is found by clicking the Start button, All Programs, and then Accessories (see below).

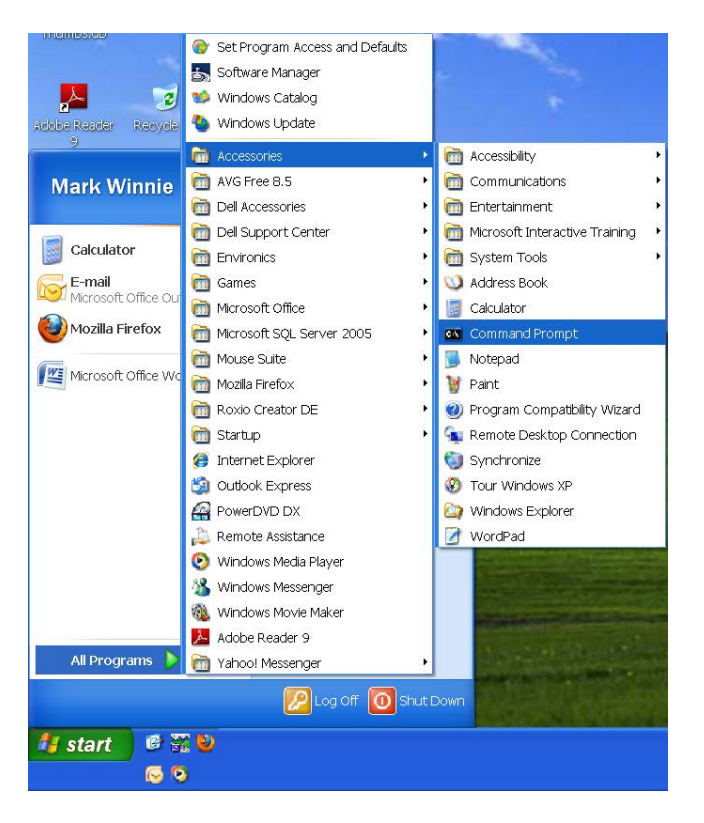

- b. Within the Command Prompt, type **IPCONFIG** and hit enter.
- c. The internal IP address of the router your computer is connected to will be displayed as the "Default Gateway."

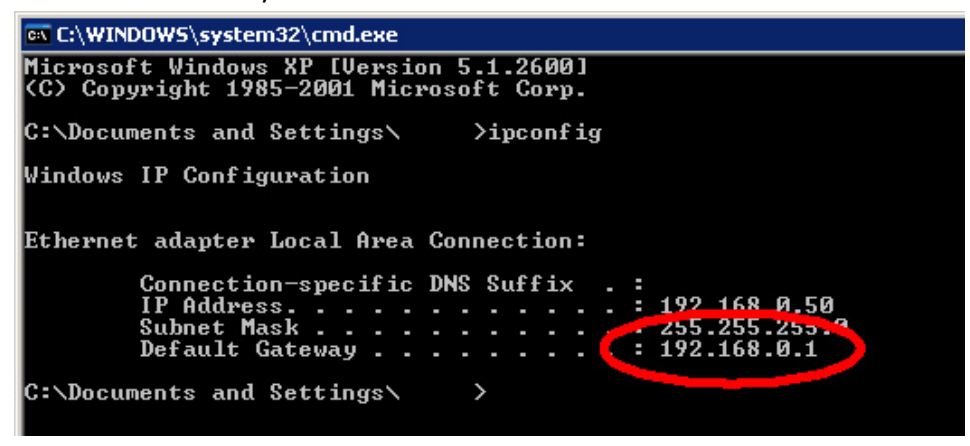

- d. The default User Name and password are provided by the Manufacturer for each router, and can normally be obtained from the System Administrator.
- 3. Open a web browser (ie Firefox or Internet Explorer), type the internal IP address for your router into the Navigation Window and hit enter.

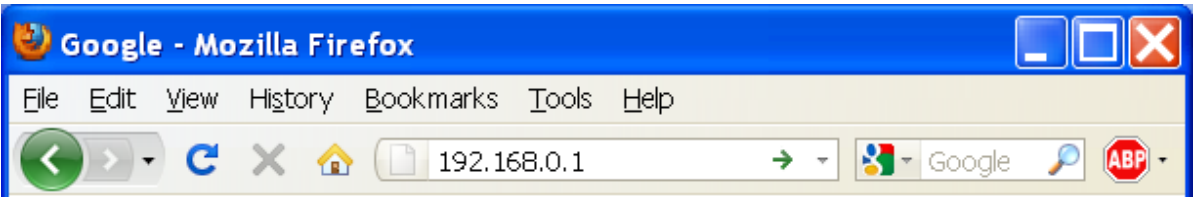

4. Enter the requested information in the Login Window to login to your router's configuration page.

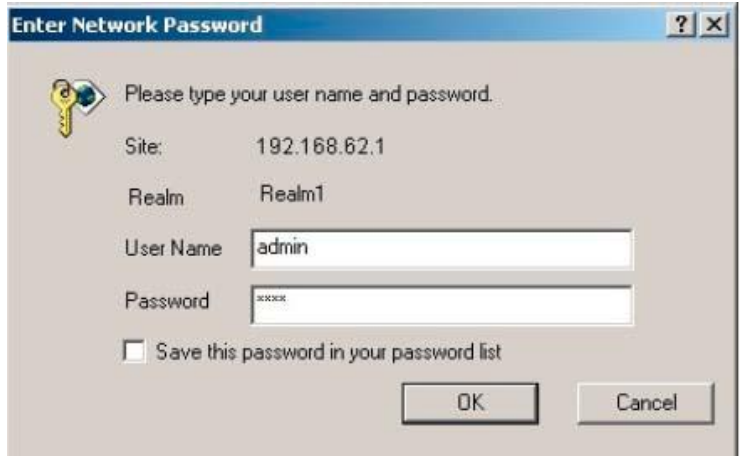

- 5. Go to the "Applications and Gaming" tab. Here you will enter the internal IP address and port number for the Ethernet-to-serial adapter. This information is supplied by the manufacturer of the adapter. Both of these can be modified by directly connecting the adapter to your computer, and logging into it using the same method you used to log into the router (see Step 3 and 4). To begin:
	- a. You will first forward the port that will be used to send the information from the application into the adapter, and eventually into the instrument. Assign an "Application name" of your choosing.
	- b. Enter the "External Port" and "Internal Port" number that was provided in your Owner's Manual for the Ethernet-to-serial adapter (The same Port number should be entered for both). If you are using a multiple port Ethernet-to-serial adapters, each RS-232 port is assigned a different port number and must be forwarded as above in order for the network to recognize them. For more information on port forwarding go to: <http://portforward.com/>
	- c. Change the "Protocol" to **TCP** and change the IP address to the internal IP address of the Ethernet-to-serial adapter. If you are setting up multiple ports, be sure to do this for each one.

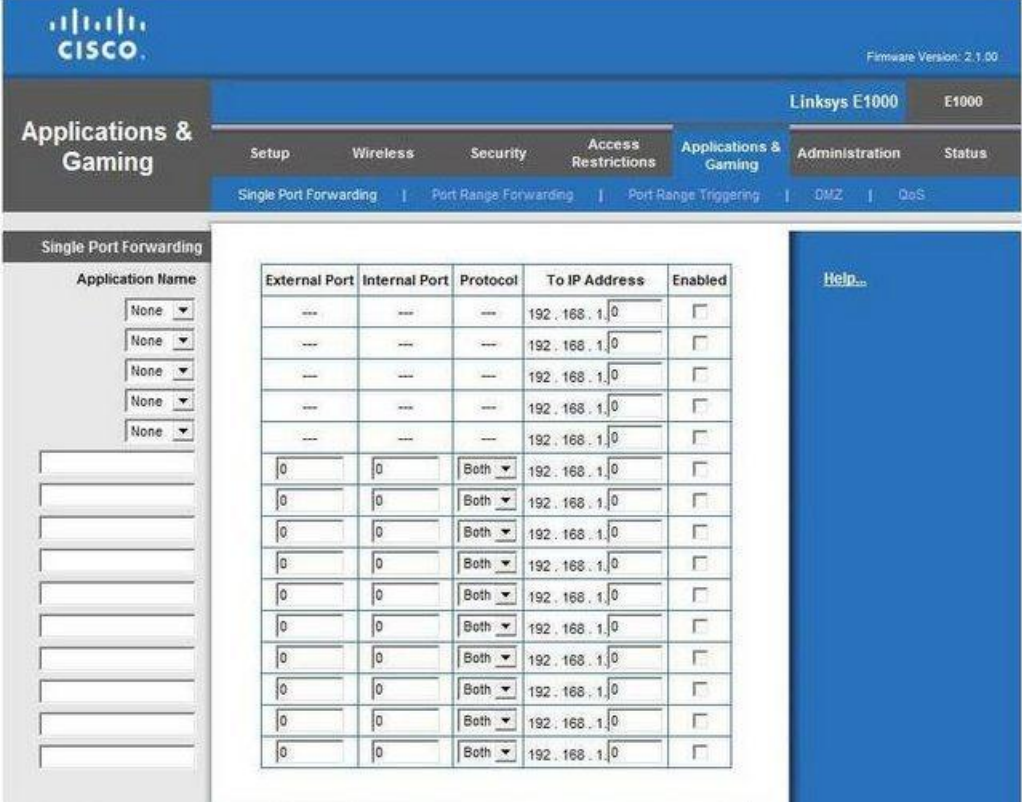

d. Click "Enabled" for each entered row to save the changes.

#### **ETHERNET-TO-SERIAL ADAPTER SETUP**

**NOTE:** These guidelines are specific to th[e Environics preferred adapter,](http://www.environics.com/ethernet-to-serial-adapter-order-request/) but should be similar for other brands as well. Please be sure to read the User's Manual of your adapter to verify the proper set-up.

- 1. Connect the Adapter to the internet via your router or other switch.
- 2. Install the Software provided with your adapter per the Manufacturer's guidelines.
- 3. Launch the installed software. For the Environics Preferred Adapter, click Start\All Programs\B&B Electronics\Vlinx\ESP Servers/VLINX ESP Manager. The software should automatically search and locate the connected adapter.
	- a. If no adapter is found be sure to check that the adapter is connected to the network via Ethernet and is powered by the included power cable.
	- b. If the cables are attached, but there is no red light indicating power, or no Yellow/Green light indicating that the link is active, refer to your User's Guide for additional information.
- 4. Use the VLINX ESP Manager software to configure the adapter for use.

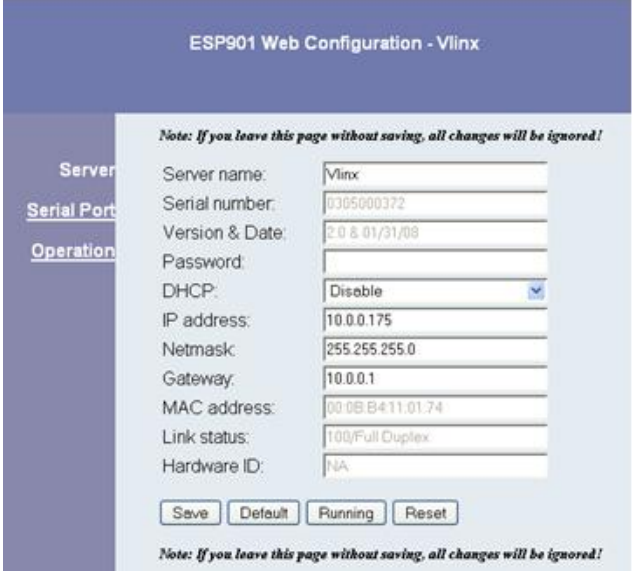

- a. First change the IP Address of the adapter to match how your network. The default is 192.168.0.1.
- b. By default, the adapter is not assigned a password. A password can be added to offer a higher level of security.
- c. The "Gateway" IP Address should match the internal IP Address of the router (See ROUTER SETUP)

# **ENVIRONICS TECHNICAL BULLETIN #137**

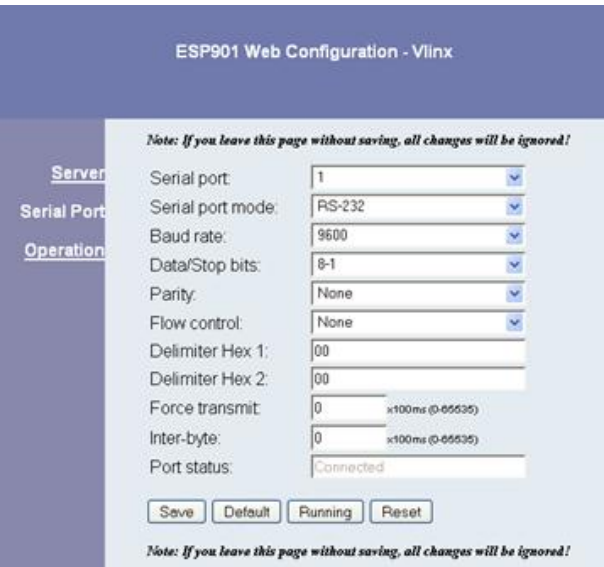

- d. By default, the TCP/UDP Port is set to 4000. This value can be changed, if required, to accommodate your existing network.
- e. The "Serial Port Mode" by default is set to RS232, and it should remain that way. For the Environics Preferred adapter, there are three switches adapter itself that are off by default and should remain off. If one of the switches is moved, return it to the off position. If communication fails, reconnect to the adapter and update the RS232 setting.
- f. All of the other settings should remain the same. Please note that changing any of them could affect the ability of the adapter to communicate properly.
- 5. Connect the Adapter to your Series 6100, plug in the Series 6100, turn it on and put it in REMOTE mode. To test if the adapter is configured properly, open the Command prompt on a network computer and type "telnet" then a space and the IP Address of the adapter, another space and the port. For example, if neither the default IP Address nor the Default Port number were changed the command would be: "telnet 192.168.0.1 4000". Once connected, type "get info" to make sure everything is communicating properly.

**USE OF MULTIPLE PORT ADAPTERS**: For multiple port Ethernet-to-serial adapters, each RS-232 port is assigned a different port number in the configuration page and should be properly forwarded (see Step 6). To access an instrument plugged into one of the serial ports on the adapter, set the port number in the settings of the Mobile App to match the requested item by going to "Menu" and then "Preferences." You can then switch between systems simply by selecting the correct Port.

#### **ENVIRONICS MOBILITY SUITE SETUP**

**NOTE:** It is highly recommended that your phone be connected via WiFi versus 3G mode. WiFi provides a more stable connection.

The Android version can be downloaded [here.](http://www.androidzoom.com/android_applications/tools/environics-mobility-suite_bfwmy.html)

- 1. USE ON AN INTERNAL NETWORK This option applies if the router is a wireless router, and you are using the Ethernet-to-serial adapter on the same internal network to which the SmartPhone is connected. (If you are using an External Network, Skip to Step 2). If so, begin by:
	- a. Open the Environics Mobile App.
	- b. Select "Menu" and "Preferences."
	- c. Enter the internal IP address and the port number of the wireless router.

**NOTE:** You cannot use the android phone externally using the internal IP address of the router. To switch from the internal to an external network, simply follow Step 8.

- 2. USE ON AN EXTERNAL NETWORK The option applies if you are using the router on an external network. Typically, this type of setup will consist of a wired router with an internet connection and a connection to the adapter. To begin:
	- a. Open the Environics Mobile App.
	- b. Select "Menu" and "Preferences."
	- c. Enter the external IP address for the router, which can either be found in the configuration page or in the information that came with the router (follow ROUTER SETUP, Step 3).

**NOTE**: Remember that if you would like to switch to running the application on an internal network, you need to change the IP Address back to the router's internal address (see Step 1).